サービス日

毎日。(ただし、システムメンテナンス等の為、臨時休止する場合があります。)

### サービス時間

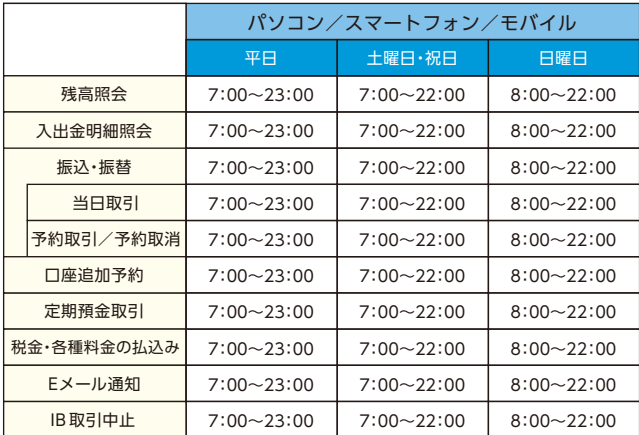

■パソコン/スマートフォン

https://www.kitaosaka-shinkin.co.jp/ib\_personal/

### 振込手数料

当金庫ホームページ、または営業店にてご確認ください。

## お問い合わせ先

### 北おおさか信用金庫 IBヘルプデスク

### 0120-275-013

### URL:https://www.kitaosaka-shinkin.co.jp/

受付時間: 平 日 9:00~22:00 土日祝日 9:00~17:00 (12/31~1/3は除きます)

**インターネットバンキング** & **モバイルバンキング**

http://www.

サービス内容のご案内 1

**ご利用の手引き**

- ご利用環境 3
- ご利用までの流れ(パソコン) 5
- ご利用までの流れ(スマートフォン)
- ご利用までの流れ(モバイル)
- ワンタイムパスワードご利用までの流れ 11
- 振込操作の流れ  $15 -$
- よくあるご質問 /ご注意事項  $-19$

(2021年4月1日現在)

北おおさか信用金庫

# サービス内容のご案内

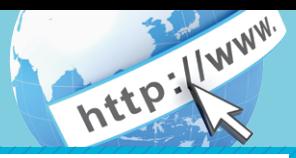

### 残高照会

ご利用口座の残高(現在、前日、前月末)および支払可能額を照会できます。

### 入出金明細照会

日付、期間、件数のいずれかをご指定いただくことによりご利用口座 の入出金明細を照会できます。

■照会した入出金明細をCSVファイル形式でダウンロードする ことも可能です。

#### 取引履歴照会

本サービスご利用の取引履歴を照会できます。

■過去3ヶ月分の本サービスご利用の取引履歴を照会できます。

#### 振 込

ご指定の振込先口座へ振込ができます。 当日振込、予約振込のどちらもご利用できます。

■振込の資金および手数料は、ご指定の口座より引き落とします。

- ※予約振込の場合、指定日前日にご指定の口座の残高を確保しておいて ください。指定日前日の最終残高が引落し金額に足りない場合は、未 処理となり振込みされません。
- ※振込先の金融機関の口座名義人を事前に確認することができます。 取引内容、利用可能時間帯に制限がありますので、詳しくは当金庫 までお問い合わせください。
- ■振込先口座情報を最大99件まで登録できます。 一度ご利用いただいた振込先口座情報をご登録いただくことで、 次回からは同じ振込先へ簡単に振込が可能となります。

### 振込予約取消

予約中(振込指定日が未到来のお取引)の振込取引を取消できます。

### サービス利用口座の追加申込

サービス利用口座の追加申込の手続きができます。

#### 定期預金

#### ■定期預入

- 定期預金口座に預け入れができます。
- ■定期口座照会
- 定期預金の預入明細の照会ができます。
- ■定期解約

定期預金の解約ができます。

※インターネットバンキングで預け入れした定期預金のみ、口座照会・ 解約が可能です。

### 税金・各種料金の払込みサービス(ペイジー)

当金庫所定の官庁、企業、自治体など収納機関に対して税金・各種料金 の払込みができます。

- ■収納機関の請求内容および収納手続き結果などにつきましては、直接 収納機関へお問い合わせください。
- ※一度ご依頼いただきました払込みにつきましては、取消いたしかね ますのであらかじめご了承ください。

### Eメール通知サービス

以下の内容をご登録いただいたEメールアドレス宛に連絡します。 ■ご利用口座へ入出金の取引があった場合

- ■ログインパスワード変更、利用限度額変更、Fメール設定等の契約者 情報変更をされた場合
- ■暗証番号不一致によりお取引がロックされた場合 など

※通知サービスをご利用される場合は、「契約者情報変更」の「Eメール 設定」にてEメールアドレスのご登録が必要です。

※詳しいサービス内容につきましては、当金庫までお問い合わせください。

#### 資金移動ロック・ロック解除

パソコンやスマートフォンから当金庫インターネットバンキングを ご利用になる際に、携帯電話から振込および税金・各種料金の払込み 操作をロックしておくことにより、不正な操作を行わせないための セキュリティ機能です。

※本機能は携帯電話からの「資金移動ロック・ロック解除」の操作を 行うものであり、パソコンやスマートフォンからは「資金移動ロック・ ロック解除」の操作を行うことができません。また、携帯電話から の振込は、「資金移動ロック・ロック解除」の対象外となりますので 「資金移動ロック」した場合でも振込が行えますので、ご注意ください。

### IB取引中止

本サービスの利用を停止することが可能です。 なお、本サービスのご利用を再開する場合は、当金庫所定の手続きが 必要となります。

※詳しい内容につきましては、当金庫までお問い合わせください。

# ご利用環境

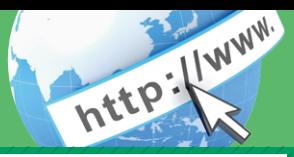

## ブラウザ(パソコン)でのご利用環境

ご利用環境(OS、ブラウザ)の対応バージョンについては、随時見直 されます。 最新の対応状況は、当金庫ホームページをご覧ください。

#### ご注意

企業内LANからインターネットをご利用されている際に、個別の 設定(特定のアドレス制限)がなされている時には、ご利用いただけ ない場合があります。

### モバイル(携帯電話)でのご利用環境

■利用可能機種

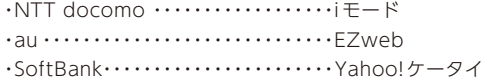

#### ご注意

今後発表される機種については順次対応してまいります。 なお、既存機種のうち一部の機種についてはご利用いただけない 場合があります。

### スマートフォン(多機能携帯電話)でのご利用環境

iOS、Android 端末でご利用できます。 ご利用環境(OS、ブラウザ) の対応バージョンについては、随時見直されます。 最新の状況は、当 金庫ホームページでご確認ください。

### セキュリティについて

契約者IDと複数のパスワード、通信の暗号化および強制ログアウト機 能等によりセキュリティを強化しています。

◆契約者ID ログインする際に入力していただくIDです。契約者IDは、お 客様の申込手続きが終了しましたら、当金庫にお届けのご本人 様住所宛に金庫所定の方法で通知します。

◆ログインパスワード

契約者IDでログインする際に入力していただくパスワードです。 お申込時に6~12桁の半角英数字(\*)で初回パスワードをお 届けいただきます。初回サービスご利用時に6~12桁の半角英 数字(\*)による正式パスワードに変更のうえご利用ください。 \*数字と英字をそれぞれ1文字以上使用していただきます。 英字は大文字・小文字を区別いたしますのでご注意ください。 \*パソコンからのご利用時、ログインパスワードの入力には、 ソフトウェアキーボードをご利用いただけます。

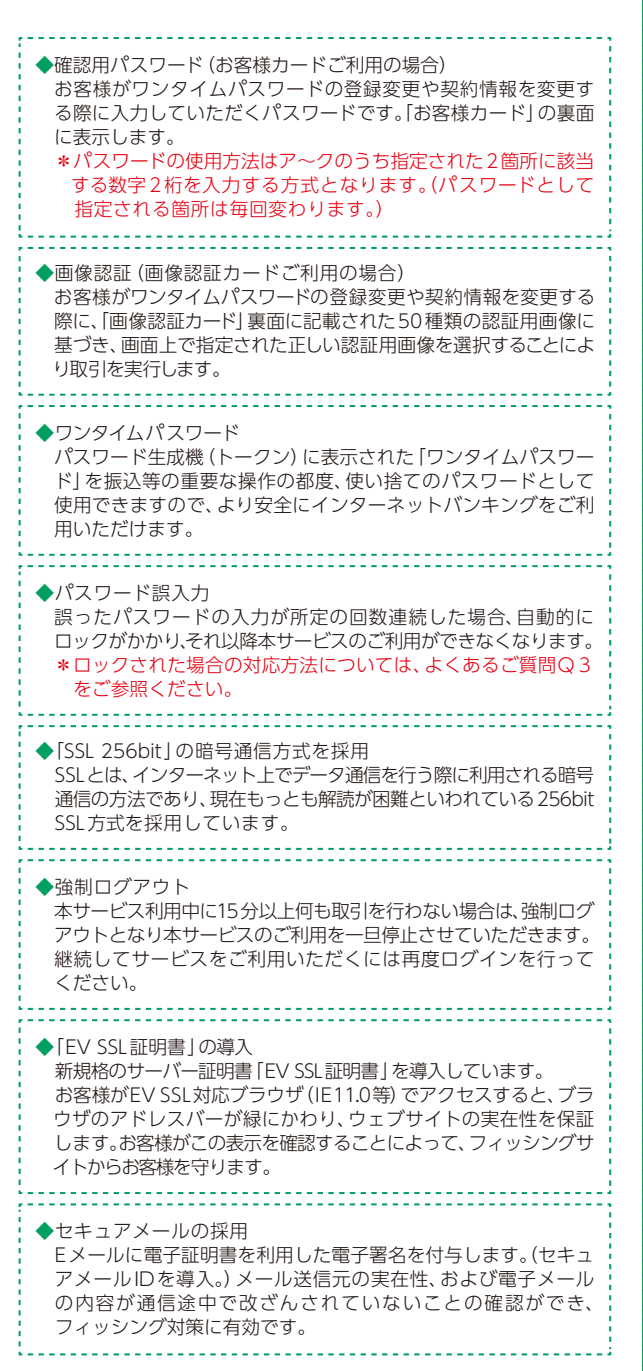

## ご利用までの流れ (パソコン)

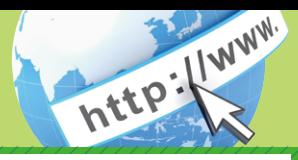

## ご利用開始までの流れ

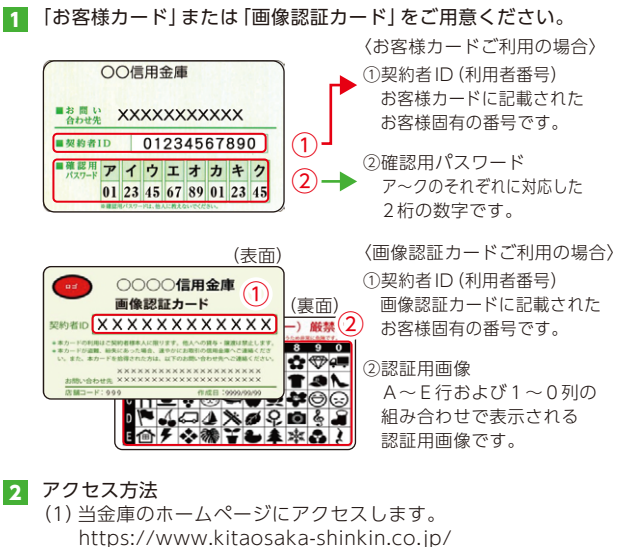

- (2)インターネットバンキングの個人用を選択します。
- (3)「ログイン」をクリックします。

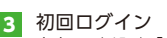

#### (1)IB申込書「お客様控」

1のカードに記載された ①「契約者ID(利用者番号)」を入力します。 申込書に記入された ②「ブラウザ用初回ログインパスワード」を入力します。 ③「ログイン」をクリックします。

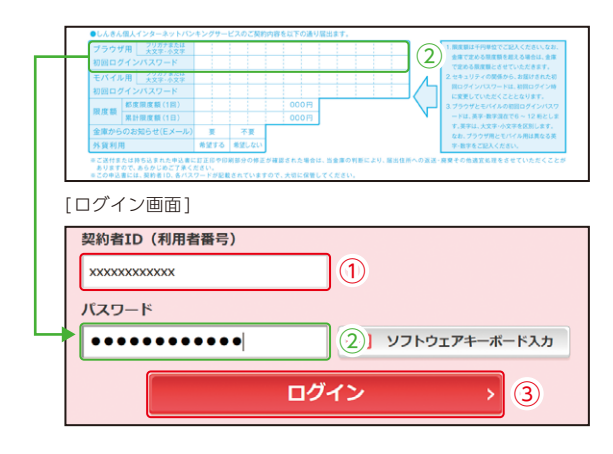

#### (2)ログインパスワードの変更

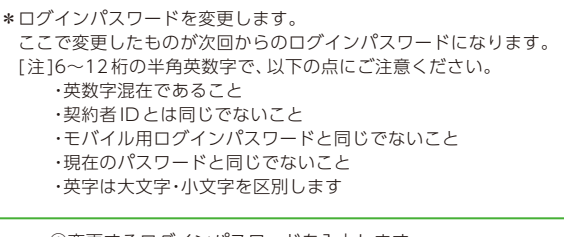

①変更するログインパスワードを入力します。 画面上は"●"で表示されます。 ②確認のため、①と同じものを再入力します。 画面上は"●"で表示されます。 ③「変更」をクリックします。

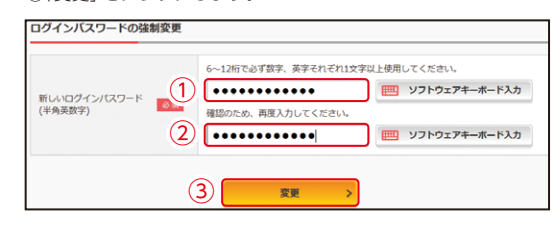

(3)メイン画面より、各サービスがご利用いただけます。

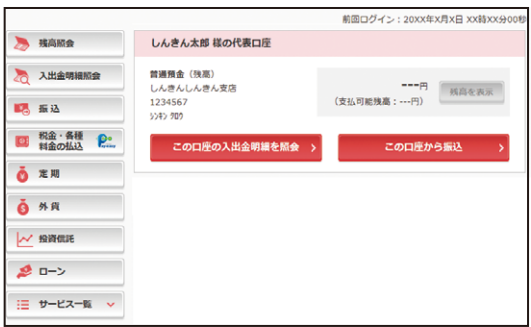

#### 表示画面はサンプル画面のため、実際の画面とは異なります。

#### ご注意

ログインパスワードは、パソコン用(スマートフォン共通)および モバイル用で別々となりますので、ご利用環境毎に初回ログイン が必要です。

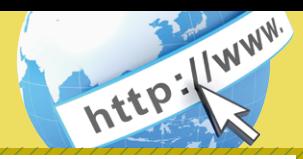

#### (2)ログインパスワードの変更 ご利用開始までの流れ 「お客様カード」または「画像認証カード」をご用意ください。 \*ログインパスワードを変更します。 ここで変更したものが次回からのログインパスワードになります。 〈お客様カードご利用の場合〉 [注]6~ 12桁の半角英数字で、以下の点にご注意ください。 ○○信用金庫 ①契約者ID(利用者番号) ・英数字混在であること お客様カードに記載された **EBELL XXXXXXXXXXX**  ・契約者IDとは同じでないこと お客様固有の番号です。 ・モバイル用ログインパスワードと同じでないこと ■契約者ID 01234567890 ① ②確認用パスワード ・現在のパスワードと同じでないこと ■確認用 アイウエオカキク  $\mathfrak{D} \rightarrow$ ア~クのそれぞれに対応した ・英字は大文字・小文字を区別します 01 23 45 67 89 01 23 45 2桁の数字です。 (表面) 〈画像認証カードご利用の場合〉 ①変更するログインパスワードを入力しま IDグインパスワード検制変更 ①契約者ID(利用者番号) ○○○○信用金庫 す。画面上は"●"で表示されます。 <sup>①</sup> (裏面)②パスワードのご利用可能期間が過ぎました。新しい 画像認証カード 画像認証カードに記載された パスワードを設定してください。<br>パスワードを設定してください。<br>今後ご利用される場合は、今回入力したパスワード<br>を使用してください。 ②確認のため、①と同じものを再入力します。 お客様固有の番号です。 画面上は"●"で表示されます。 ① ③「変更」をタップします。 ②認証用画像 TON 本事後ログイン 、<br>※8~12円アぶず動家 茶家 A~E行および1~0列の ▓▓<del>░░░░</del><br>▊▓░▞▞▞▞▞<br><mark>▌</mark>▒▞<del>░▒▔</del>▙▟**▓**۞▞ それぞれ1文字以上使用し - <sub>てんてん</sup>IXデル上記所し<br>- てください。<br><mark>-</mark> 現在のパスワードの再設</sub> 組み合わせで表示される 定はできません。 認証用画像です。 変更後に もう一度間 確認のため パスワー<br>再入力 じパスワードを入力して アクセス方法 ください。 2 (1)当金庫のホームページにアクセスします。  $(3)$ 変更 https://www.kitaosaka-shinkin.co.jp/ (2)インターネットバンキングの個人用を選択します。 (3)「ログイン」をタップします。 (3)メイン画面より、各サービスがご利用いただけます。 <mark>3</mark> 初回ログイン (1)IB申込書「お客様控」 サービスメニュー WEBパンキング メイン画面 ログアウト ご利用ありがとうございます 保命 太郎 ¥ 残高照会 メイン ② 2 入出金明細照会 <br>インターネットバンキングをご利用いただきありがとう こざいます。 こといます。<br>前回ログイン日時は2013年10月07日 09時22分10秒?<br>す。 ■ 振込 限度額 都度限度額(1回)<br>限度額 累計限度額(1日) 日代表口座  $\frac{1}{2}$ 子の他のサービス 全庫からのお知らせ(Eメール) 代表口座の残高をお知りになりたい場合は、「残高<br>照会」ボタンを押してください。<br>代表口座の入出金の明細をお知りになりたい場合<br>は、「入出金明細」ボタンを押してください。<br>代表口座から振込する場合は、「第込」ボタンを押<br>してください。 **奇望する 善望しない** ALCOHOL: U ご送付または持ち込まれた申込書に訂正印や印刷部分の標正が確認された場合は、当金庫<br>ありますので、あらかじめご了乗ください。<br>この申込書には、契約者1D、各パスワードが記載されていますので、大切に保管してくださ **明な点がございましたら、○○信用金庫のお客様センターま?** 電話番号: 00-1234-5678 お取引店 本店 [ログイン画面] 日のお問い合わせ時間は、9:00から15:00です。 科目 普通 1のカードに記載された 口座長号 ログイン  $0002147$ ①「契約者ID(利用者番号)」を入力  $10H$ 残高照会 入出金明細 振込 します。 契約者ID(利用者番号)、ログインパスワードを入<br>カし、「ログイン」ボタンを押してください。 申込書に記入された (画面続く) **火約者ID(1)** ②「ブラウザ用初回ログインパス ログイ:<br>パスワ-ワード」を入力します。  $\rm{2}$ ③「ログイン」をタップします。 ③ ご注意 聞じる ログイン 以下のパソコンの機能はスマートフォンではご利用はできません。 ・ソフトウェアキーボード ・「印刷」ボタン ・「ダウンロード」ボタ ご注意 ン ・カレンダーからの日付指定 ・「お気に入り登録」ボタン ログインパスワードは、パソコン用(スマートフォン共通)および モバイル用で別々となりますので、ご利用環境毎に初回ログイン 表示画面はサンプル画面のため、実際の画面とは異なります。 が必要です。

## ご利用までの流れ (モバイル)

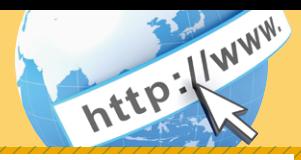

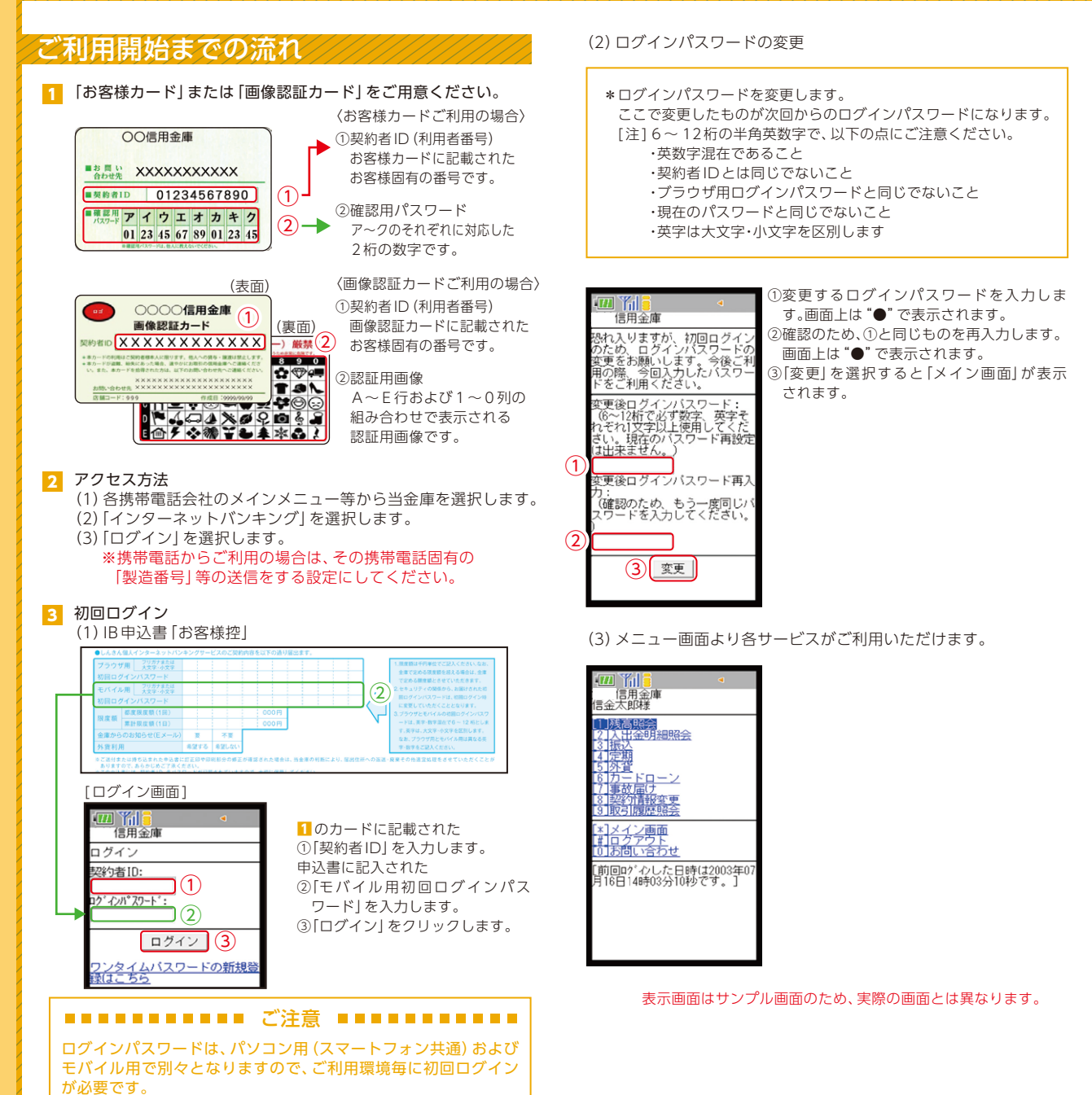

## ワンタイムパスワード ご利用までの流れ

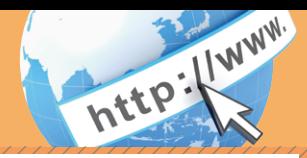

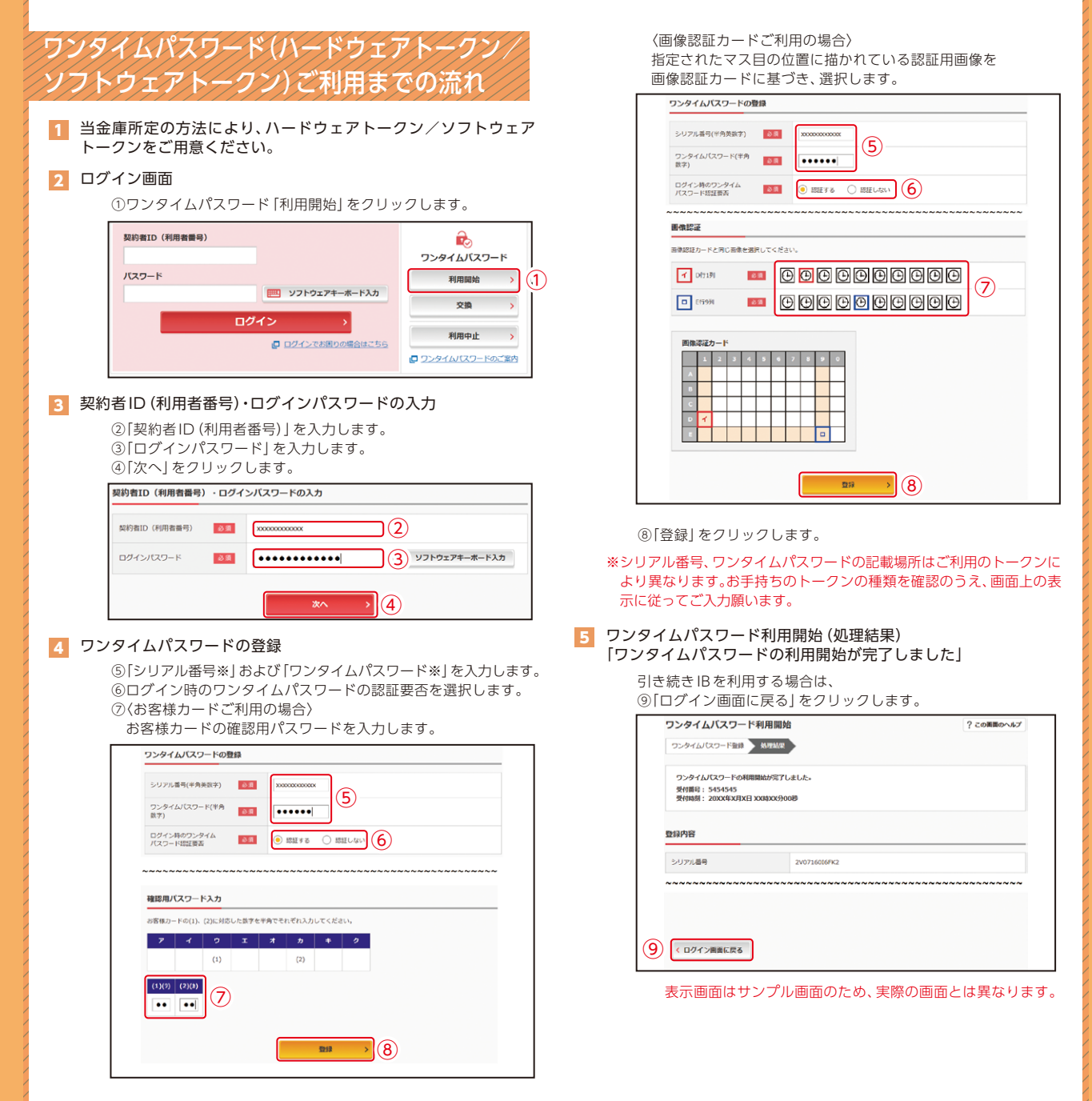

## ワンタイムパスワード ご利用までの流れ

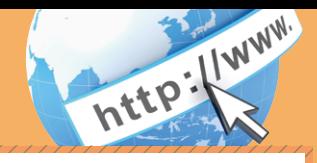

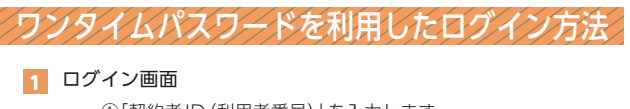

①「契約者ID(利用者番号)」を入力します。 ②「ログインパスワード」を入力します。 ③「ログイン」をクリックします。

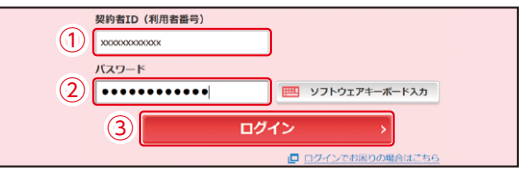

#### 2 ワンタイムパスワード認証画面

④「ワンタイムパスワード※」を入力します。

#### ※お客様が登録したトークンのワンタイムパスワードについての 説明が画面上に表示されます。

⑤「確認」をクリックします。

(参考:画面表示例) 〈ソフトウェアトークンの場合〉 ワンタイムパスワード認証 ワンタイムパスワードの確認 パスワード(半角数字) る顔 **......** ④ ワンタイムパスワード<br>表示された6桁の数字<br>をパスワード入力欄に<br>入力してください  $Q$  $\tau$ **XXXXXX** ※ソフトウェアトークンの画面。<br>ついては、アプリのパージョン<br>アップ等で変更となる場合が<br>\* D = \* **SKTS XXXXXXXX** 

〈ハードウェアトークンの場合〉

⑤

 $\mathbf{S}$ 

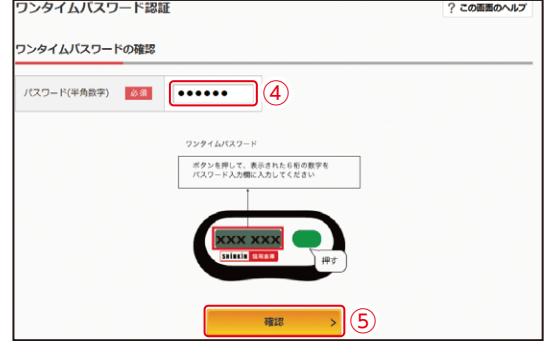

確認

なお、本画面はお客様の設定によっては表示されません。

2 メイン画面より、各サービスがご利用いただけます。

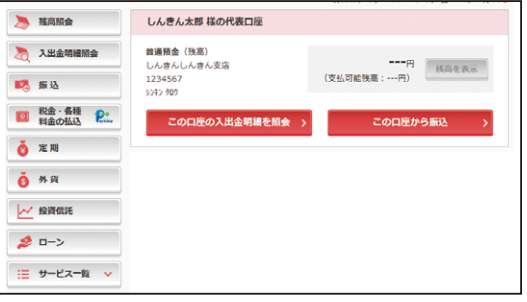

表示画面はサンプル画面のため、実際の画面とは異なります。

# 振込操作の流れ①

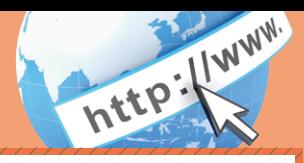

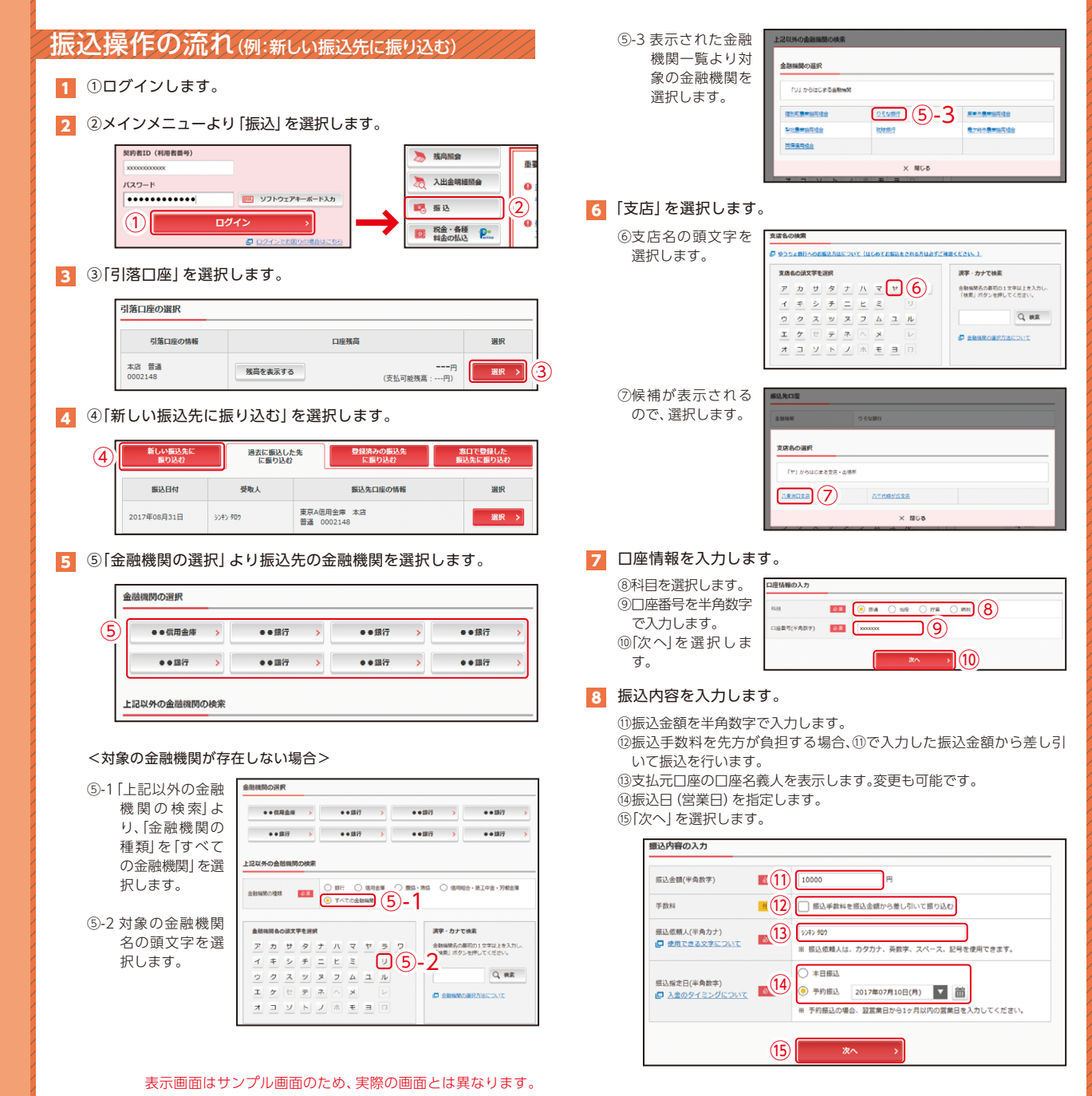

# 振込操作の流れ②

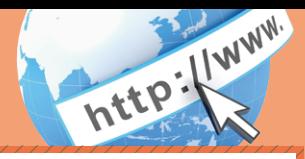

#### 9 入力内容を確認します。

⑯ 入力内容を確認のうえ、「パスワード入力へ」を選択します。

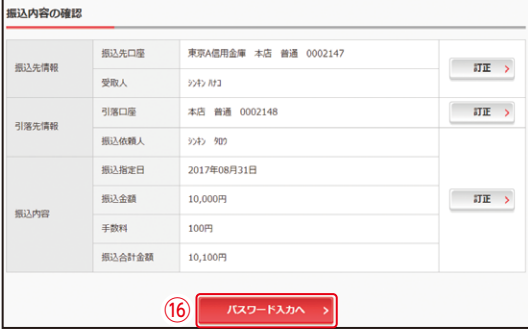

#### 11 振込手続きの実行

振込手続きが完了しました。 「今回の振込先を登録」ボタンを押すと、次回から「登録口座」とし て使用できます。

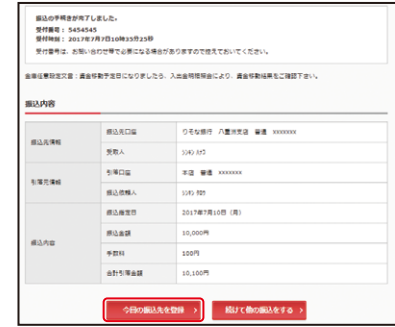

表示画面はサンプル画面のため、実際の画面とは異なります。

#### 10 振込内容を確認し、ワンタイムパスワードを入力します。

⑰ワンタイムパスワード※を入力する以下の画面が表示されます。 ※お客様が登録したトークンのワンタイムパスワードについての 説明が画面上に表示されます。

(参考:画面表示例)

〈ソフトウェアトークンの場合〉

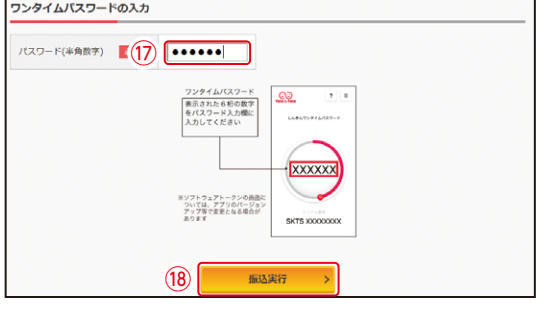

〈ハードウェアトークンの場合〉

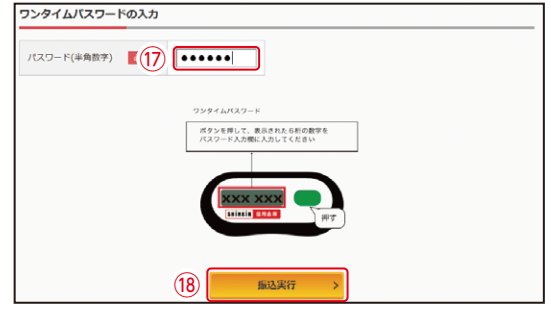

⑱「振込実行」をクリックします。

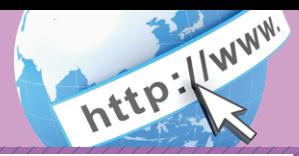

### よくあるご質問 ご注意事項

「契約者ID」「初回ログインパスワード」「確認用パスワード」「認証 用画像」「ワンタイムパスワード」は、どのような場面で使うので すか?また、ログインパスワードの「初回」とはどういう意味ですか?  $Q.1$ 

ご利用場面毎の使用ID・パスワードは次の通りです。なお、初回ロ グインパスワードは、お申込後の初回ログイン時に正式なログイ ンパスワードに変更してご利用いただきますので、次回ログイン以降は登 録したログインパスワードをご利用いただきます。 「契約者ID」「ログインパスワード」: ログイン時 A.1

「確認用パスワード」「認証用画像」: ワンタイムパスワードの登録変更、利用限 度額変更等

「ワンタイムパスワード」:ログイン時※、振込、振込予約取消、利用限度額変更等 ※ログイン時については、利用者の設定によっては不要。

Q.2 パスワードを変更したいのですが?

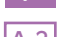

A.2 コクインバスワードは | メインメニュー]⇒| サービス一覧] ⇒ | ロ<br>A.2 │ ズィヽパフロード亦声 | != て亦声でキキオ グインパスワード変更」にて変更できます。

お客様カードの「確認用パスワード」は、変更・再発行等できません。 また、「認証用画像」の変更は「画像認証カード」の再発行手続きとなり、再 発行まで2週間程度要する場合があります。詳細につきましては、お問い 合わせ先までご連絡ください。

規定の回数を超え、連続で入力を間違えてしまったため、パス | Q.3|| 規定の回致を超え、連続 ど人刀を間違え こしまっ*ににめ、ハノ*<br>| ワードがロックされてしまいました。どうすればいいのですか?

各パスワードのロックの解除については、当金庫所定の手続きが必 ┃A.3】各バスワードのロックの解除については、当金庫所定の手続きが必<br>┃A.3】 要です。詳細につきましては、お問い合わせ先までご連絡ください。

「お客様カード」または「画像認証カード」を紛失してしまったら、 | Q.4|| <sup>| お客様カード| または | 画<br>| どうすればいいのですか?</sup>

「お客様カード」または「画像認証カード」をなくされた場合は、す | A.4| 「60各様カート」 まには | 画像認証カー<br>| A.4| 「みやかに当金庫までご連絡ください。

Q.5 携帯電話からの製造番号等の「送信」とは何ですか?

携帯電話からのログイン時に利用者様を特定する情報として製造 番号等の送信を必要とさせていただきます。送信された製造番号 等はサービス障害、不正利用等発生時の調査・対応の為に必要な範囲内で 取り扱う場合があります。 A.5

- iモード: 「FOMAカードの製造番号を送信します」 あるいは「携帯電話情報を送信しますか」などが表示 されましたら「はい」を選択してください。
- EZweb: EZ番号を「通知する」に設定してご利用ください。
- Yahoo!ケータイ: 製造番号(接続認証のための情報)を「通知する」に 設定してご利用ください。

設 定 方 法 は 携 帯 電 話 の 取 扱 説 明 書 あ る い は、NTT docomo、au、 SoftBankのお問い合わせセンター等でご確認ください。

#### 契約者ID、各パスワードの管理について

お客様カード(または画像認証カード)およびお申込用紙(お客様控)は、通 帳、印鑑およびキャッシュカードと同様に非常に大切なものです。 以下の点にご注意のうえ、お客様ご自身で厳重に管理してください。

- ■お客様カード(または画像認証カード)およびお申込用紙(お客様控)は 他人の目に容易に触れるところに放置しないでください。
- ■各パスワードは、他人には絶対に教えないでください。 ※当金庫職員が、お客様にパスワードを確認させていただくことはあり ません。

■「ログインパスワード」は、定期的に変更していただくことをお奨めします。

- ■契約者IDや各パスワードが他人に知られたと思う場合は、「IB取引中止操 作」またはすみやかに当金庫までご連絡ください。
- ■ログイン時に、不正な入力画面(ポップアップ画面)を表示させ、パス ワード情報を入力させようとするウィルスが発生しています。IBシステ ムが、「確認用パスワード」を3箇所以上同時に入力要求することはあり ませんので、絶対に入力しないでください。
- ■IBシステムがパスワード等の重要情報のコピーをアップロード要求する ことはありませんので、絶対にアップロードしないでください。

### セキュリティに注意してください

最近、マルウェア、ウィルス、フィッシング詐欺等により、お客様から暗証 番号(パスワード)などを不正に取得し、お客様に成りすまして、お客様の 口座から不正に預金を引き出す(振り込む)被害が発生しております。 本サービスをより安全にご利用いただくために、以下の点にご注意のうえ、 本サービスをご利用いただきますようお願いいたします。

#### ■ウィルス対策ソフト等は最新の状態に保つ

ウィルス対策ソフト「Rapport(ラポート)」等を導入し、パターンファイ ル、ブラウザ・OSのセキュリティパッチの更新をこまめに行い、パソコ ンやスマートフォンのセキュリティ水準を最新の状態に保ってくださ い。更新を自動的に行ってくれる機能も提供されていますので、有効に活 用してください。

#### ■不審な電子メールの開封、不審なソフトのダウンロード、不審なリンク のクリックは行わない

コンピュータウィルスやスパイウェアは、電子メール開封時やフリーソ フト等のダウンロード、不審なホームページを開いたときなどに、気付か れないままパソコンやスマートフォンに入り込む可能性があります。心 当たりのない電子メールの開封や不審なフリーソフト等のダウンロード には十分ご注意ください。また、ウィルス等に感染した疑いのある場合 は、すぐにセキュリティ対策ソフトなどでウィルスチェックを行ってく ださい。

#### ■金融機関を装った不審なCD-ROMに注意する

金融機関を装ったCD‐ROMをインストールしたところ、身に覚えのな い振込みがなされるという事件が発生しています。 万一、不審なCD‐ROMが当金庫名で送付されてきた場合には、パソコン

に挿入せずに、当金庫までご連絡ください。

#### ■重要な情報をPC、スマートフォン等内に保存しない

パスワード等の重要情報は、絶対にPCおよびスマートフォン内に保存 しないでください。コンピュータウィルスやスパイウェアによってそれ らが流出した場合、深刻な被害に遭うおそれがあります。 同様に、ネットワーク上のサービス(例:クラウドサーバー)等にこれら の重要情報を保存することもやめてください。